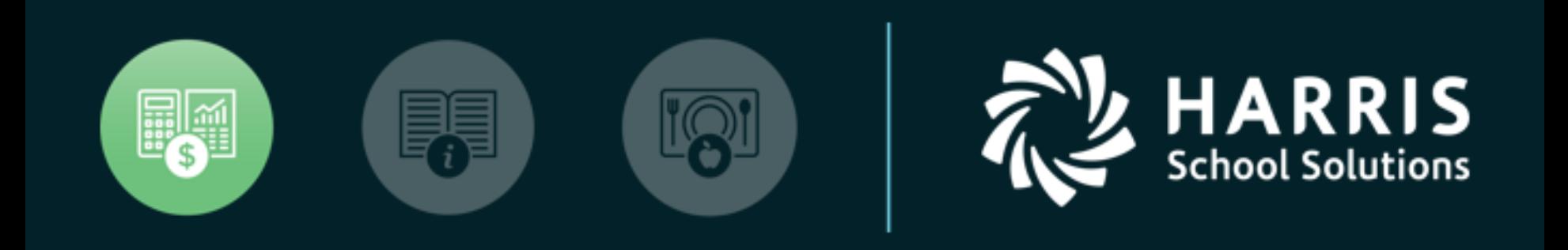

### QSSUG Finance/Personnel **Committee** Webinar

*Personnel Downloader*

*March 28, 2019*

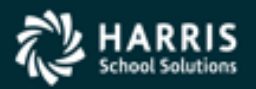

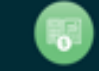

### Personnel Downloader (PDL)

# What is Personnel Downloader?

## Features & Security

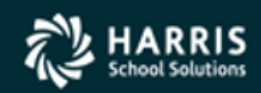

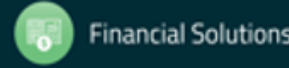

#### Personnel Downloader (PDL) You have choices:

#### • HR Report Selector

- Predefined reports
- Variety of selection criteria
- "It is what it is"!

#### • Personnel Downloader

- Easier than HR Query to use, as long as the fields you need are available
- No account selection
- Fixed output data; cannot sort output data
- Retrieved data can be saved for reuse

#### • HR Query

- Most fields are available
- Can select accounts
- Can reformat output data; can sort output data
- Allows "find" using a specific character string
- Cannot save retrieved data

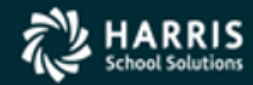

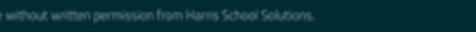

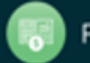

### Personnel Downloader (PDL) Application Features

- A tool to select data from the database and create a comma/tab separated file which can be imported into 3<sup>rd</sup> party applications such as Excel
- Easy navigation between categories, download definitions and data files
- Drop down list integration of setup values
- Fields categorized for easy access

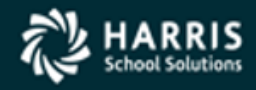

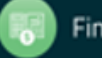

### Personnel Downloader (PDL) Application Features

- Immediate export of download data files to QSS grid/MS applications
- User settings (options) for enhanced productivity
- Fully supports Payroll/Absence Tracking/ Comment data with appropriate security
- SSN can be secured

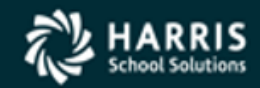

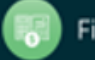

See the Module, Task and User Security (MTUS) manual, section 5.32, for information on security settings for PDL. These settings allow you to:

- specify the files and data that users can select
- block access to downloading SSNs
- allow downloading SSNs and data from one or more categories (PD, PH, AB, CO, PR)

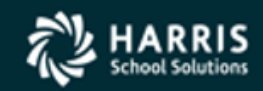

#### Table 5-16: PDL010 USERSEC parameters for the DOWNLOAD module

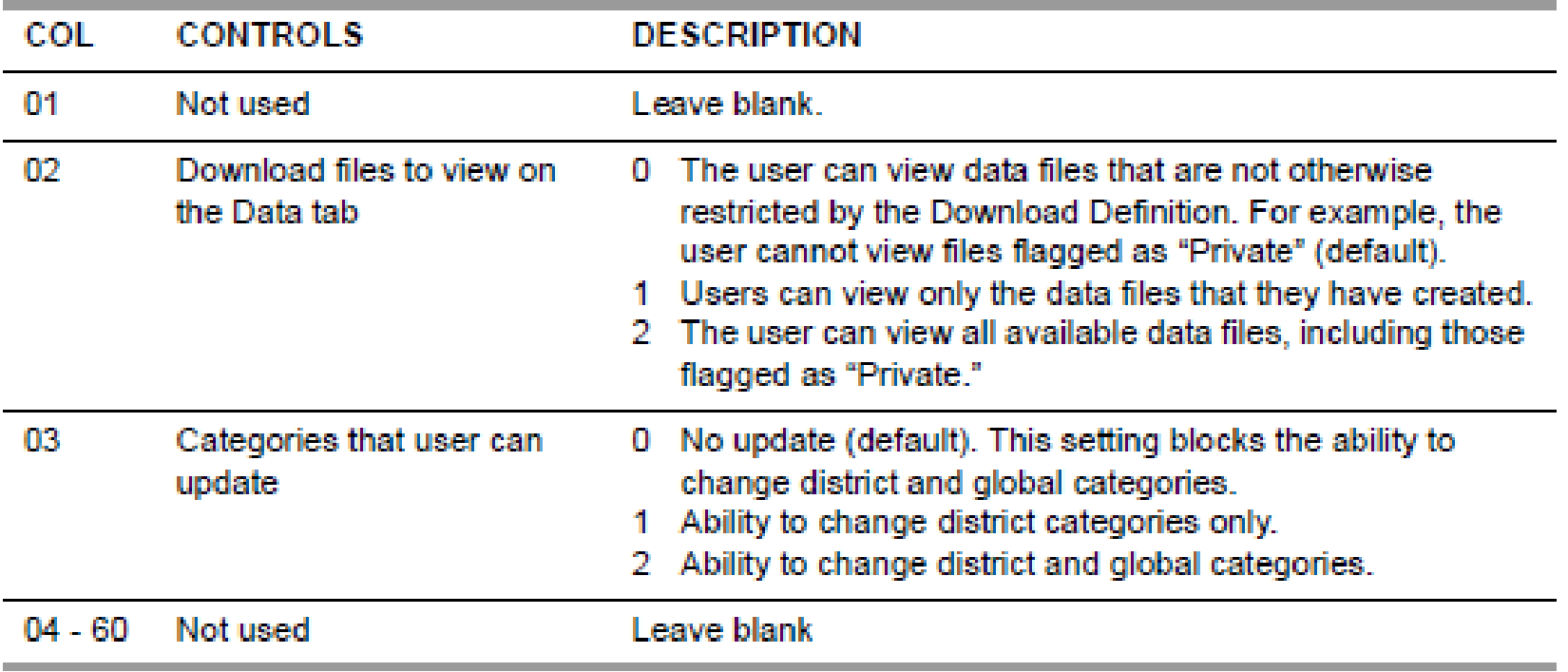

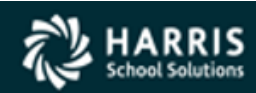

#### Table 5-17: PDLDEF USERSEC parameters for the DOWNLOAD module

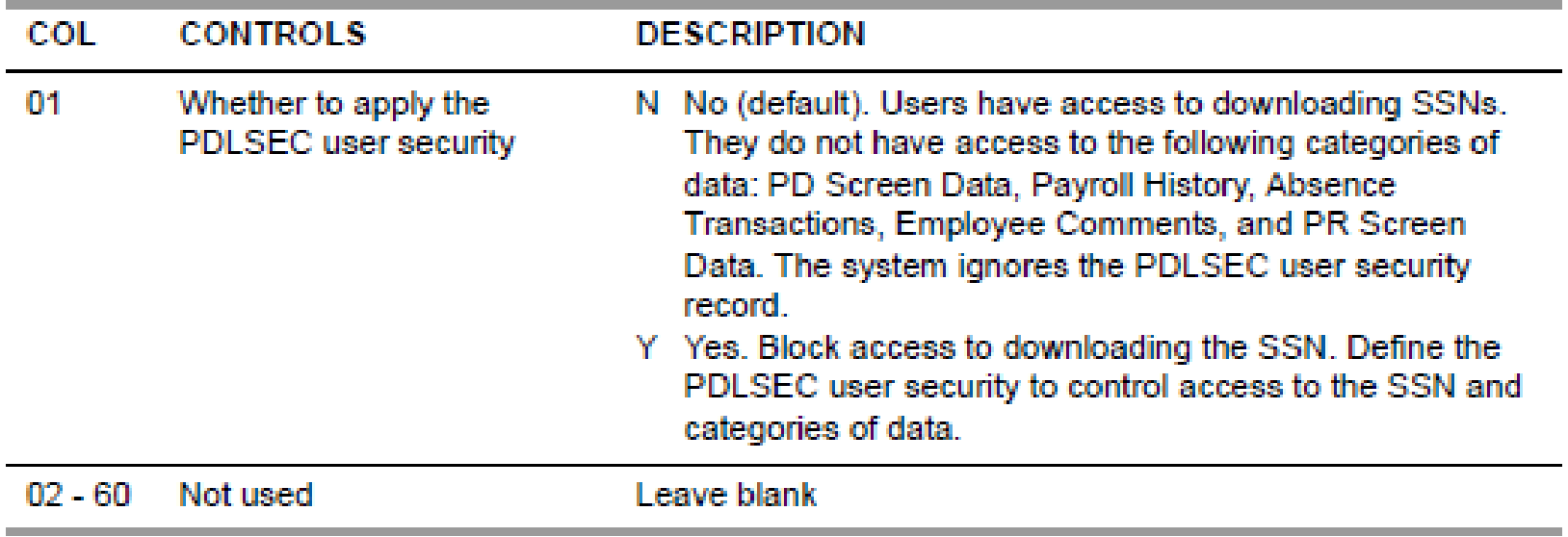

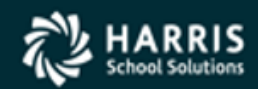

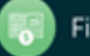

#### Table 5-18: PDLSEC USERSEC parameters for the DOWNLOAD module

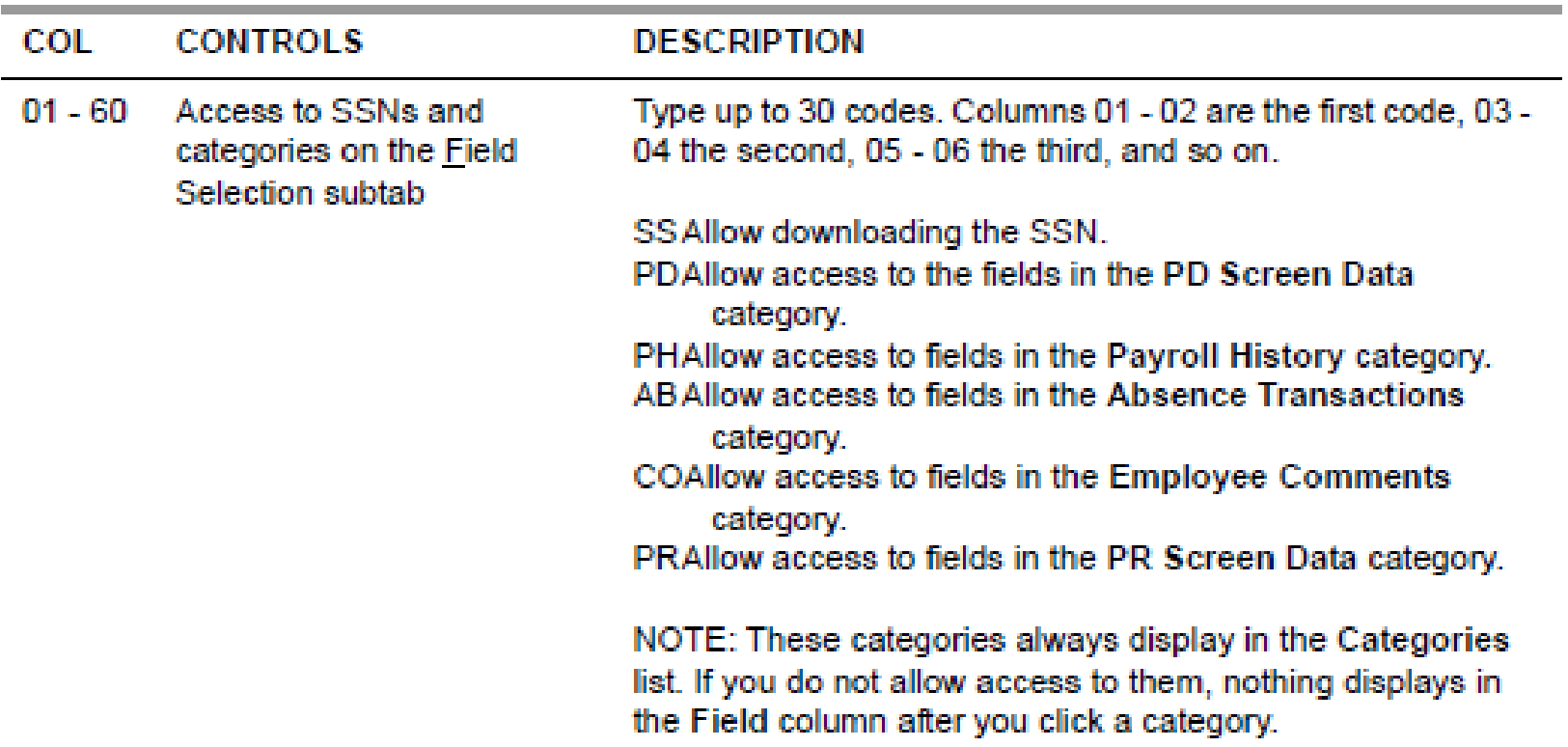

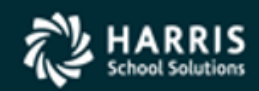

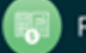

### Personnel Downloader (PDL)

## Working with PDL

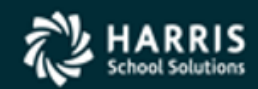

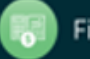

### Personnel Downloader (PDL)

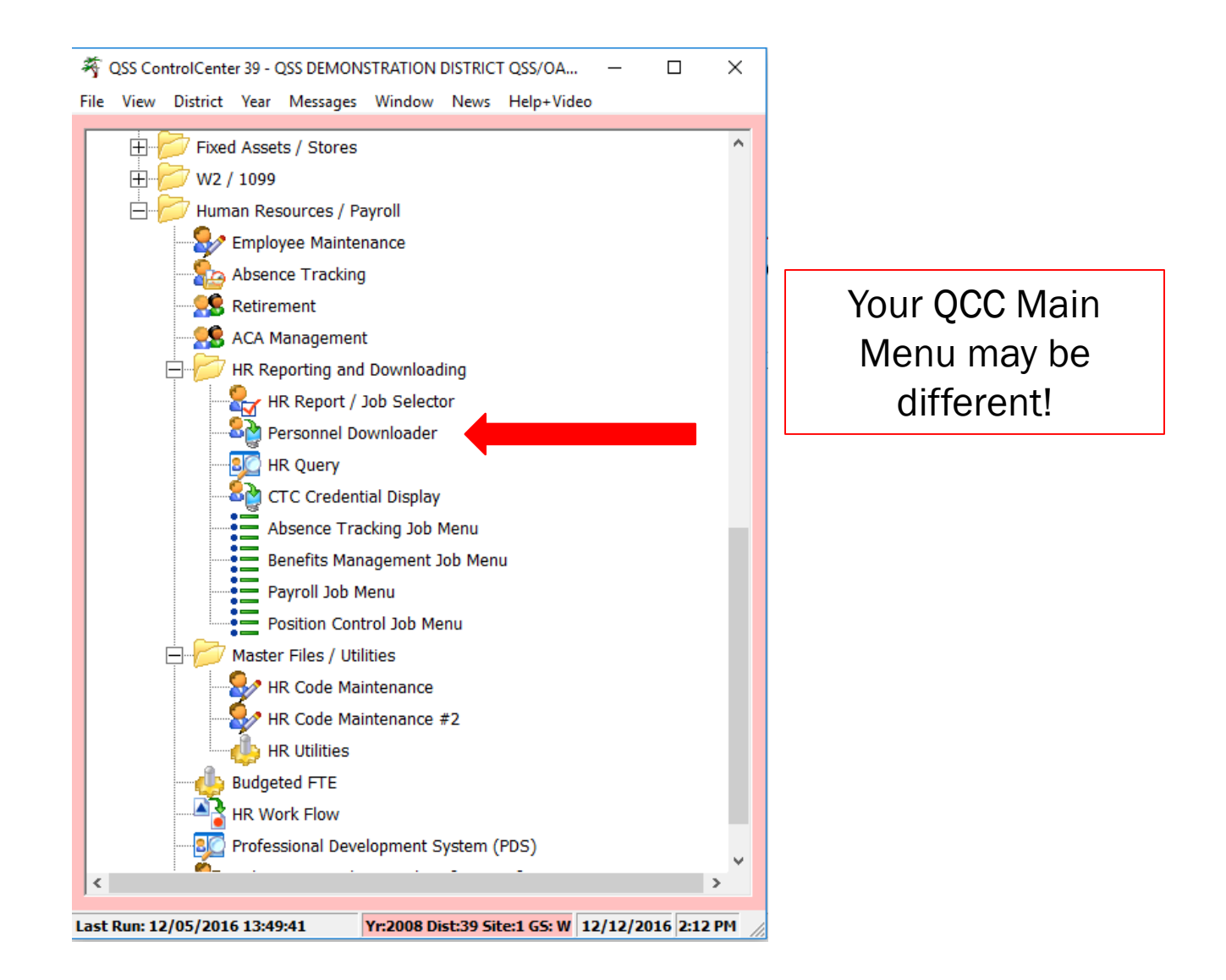

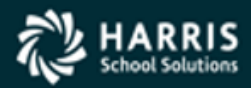

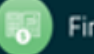

11

#### Personnel Downloader (PDL ) Opening Window

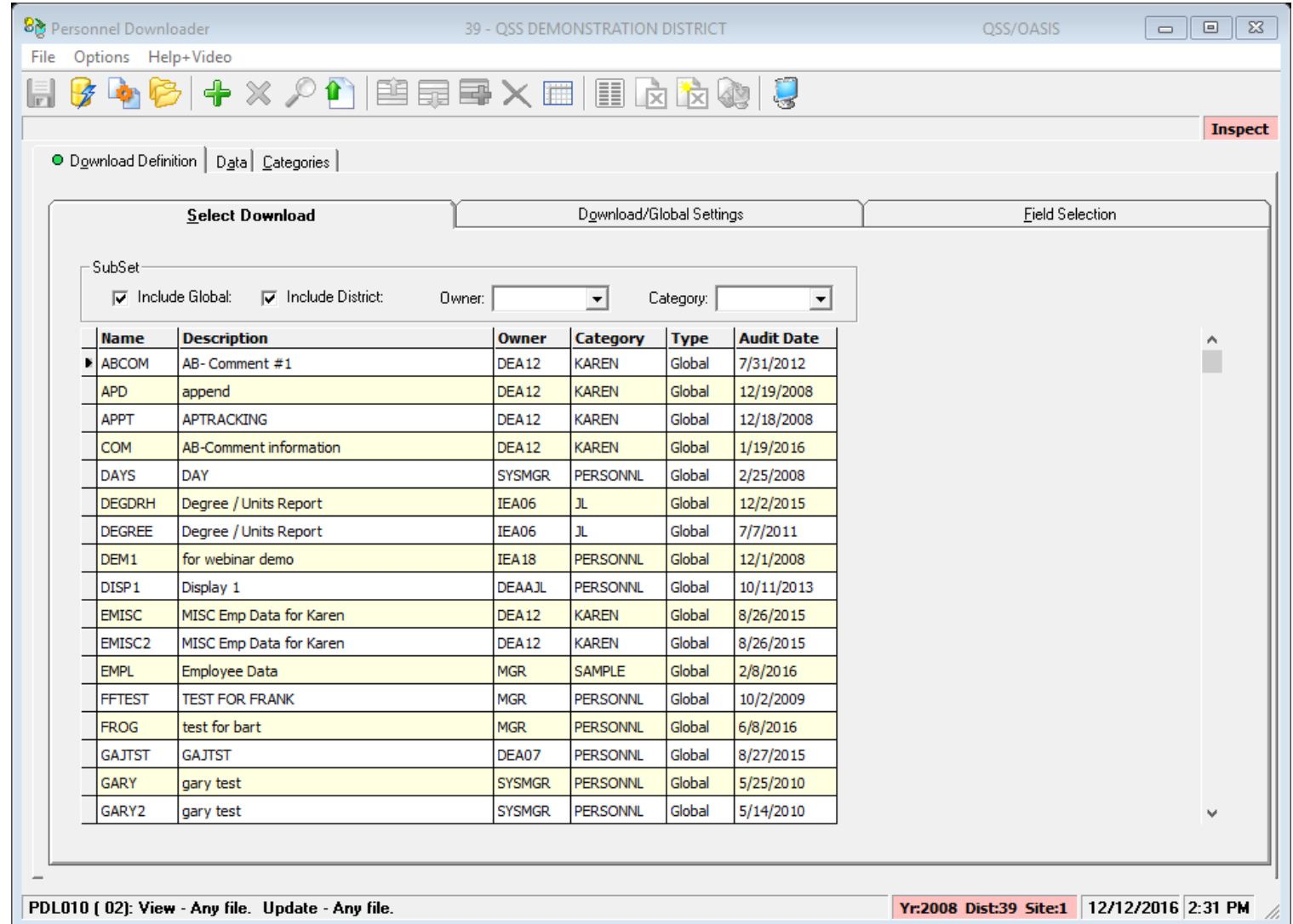

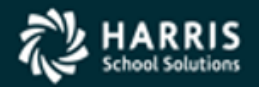

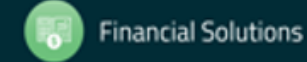

#### Personnel Downloader (PDL) Existing Definitions

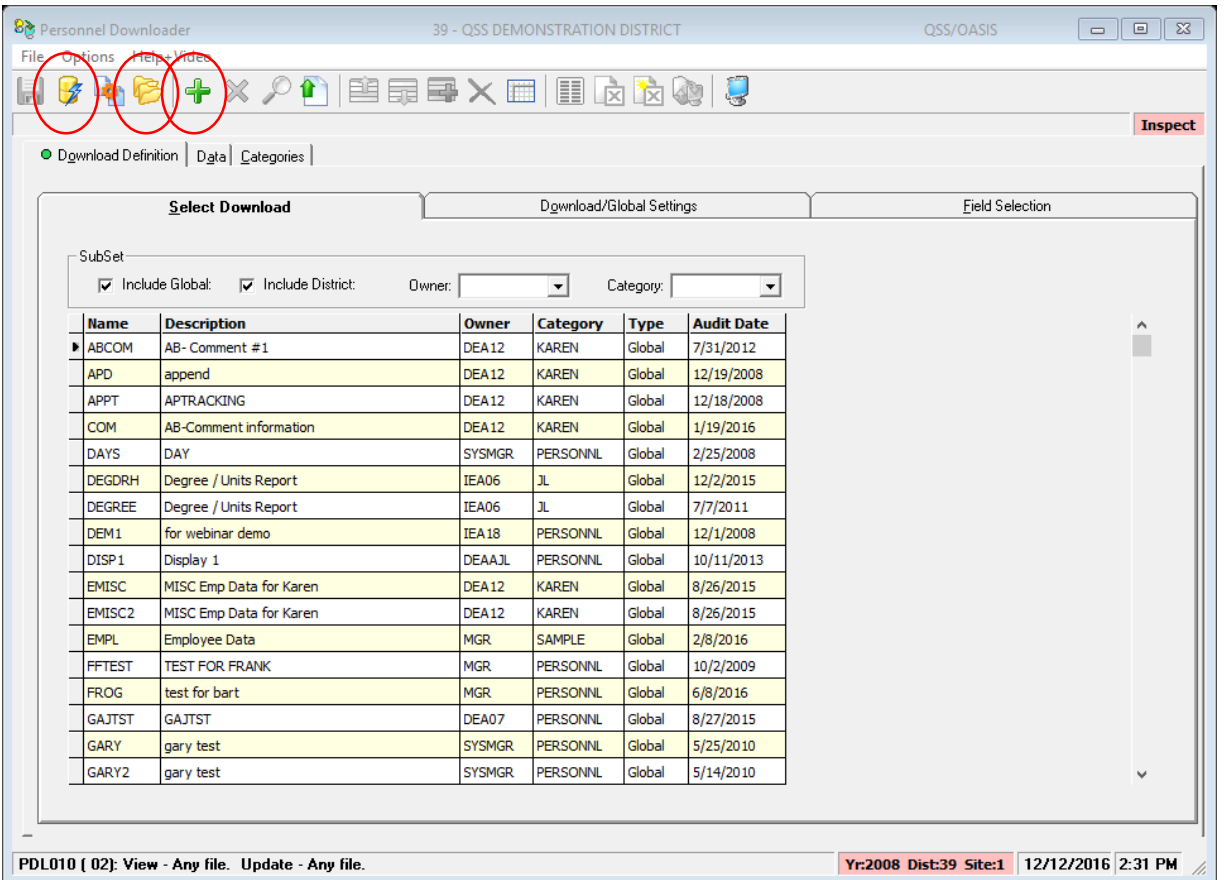

- Submit definition directly with Submit icon
- Open definition to view or change with Folder icon
- Add a new definition with Plus icon
- Filter by owner and/or category

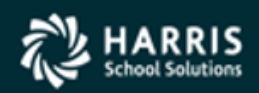

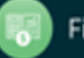

#### Personnel Downloader (PDL ) Filter by Owner

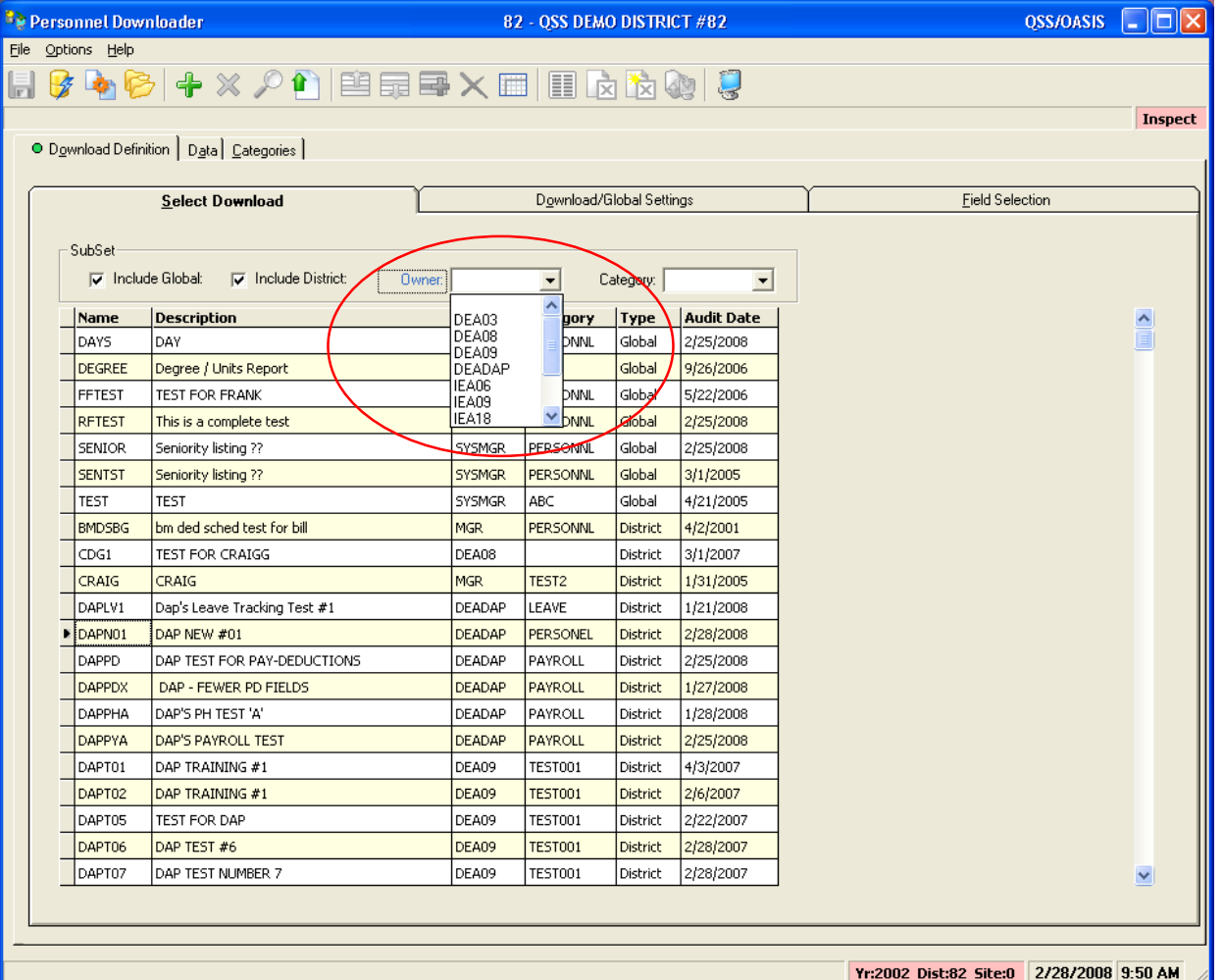

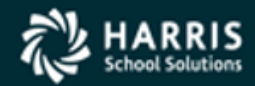

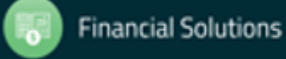

#### Personnel Downloader (PDL ) Filter by Category

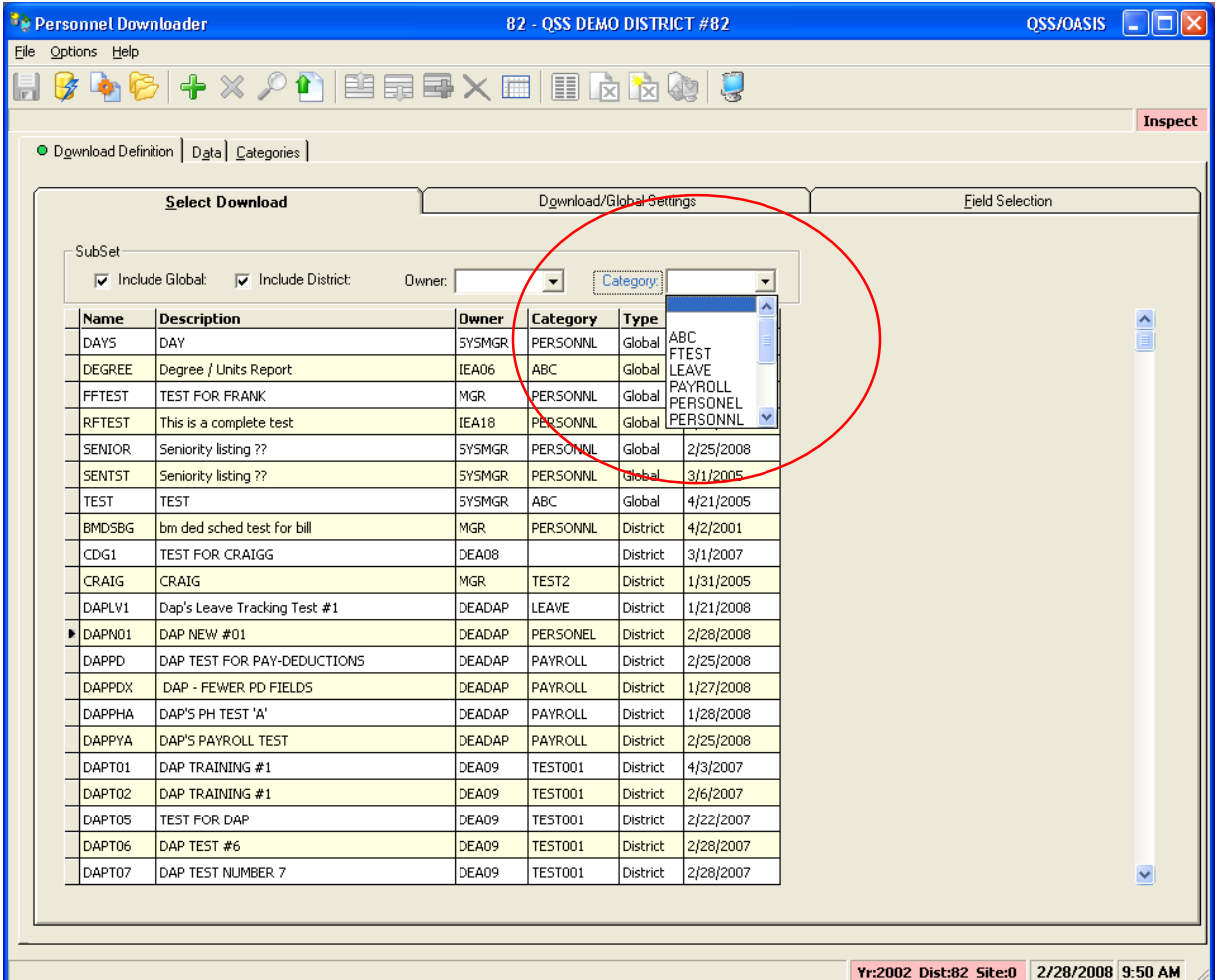

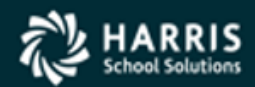

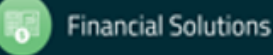

#### Personnel Downloader (PDL ) Starting with an Existing Definition

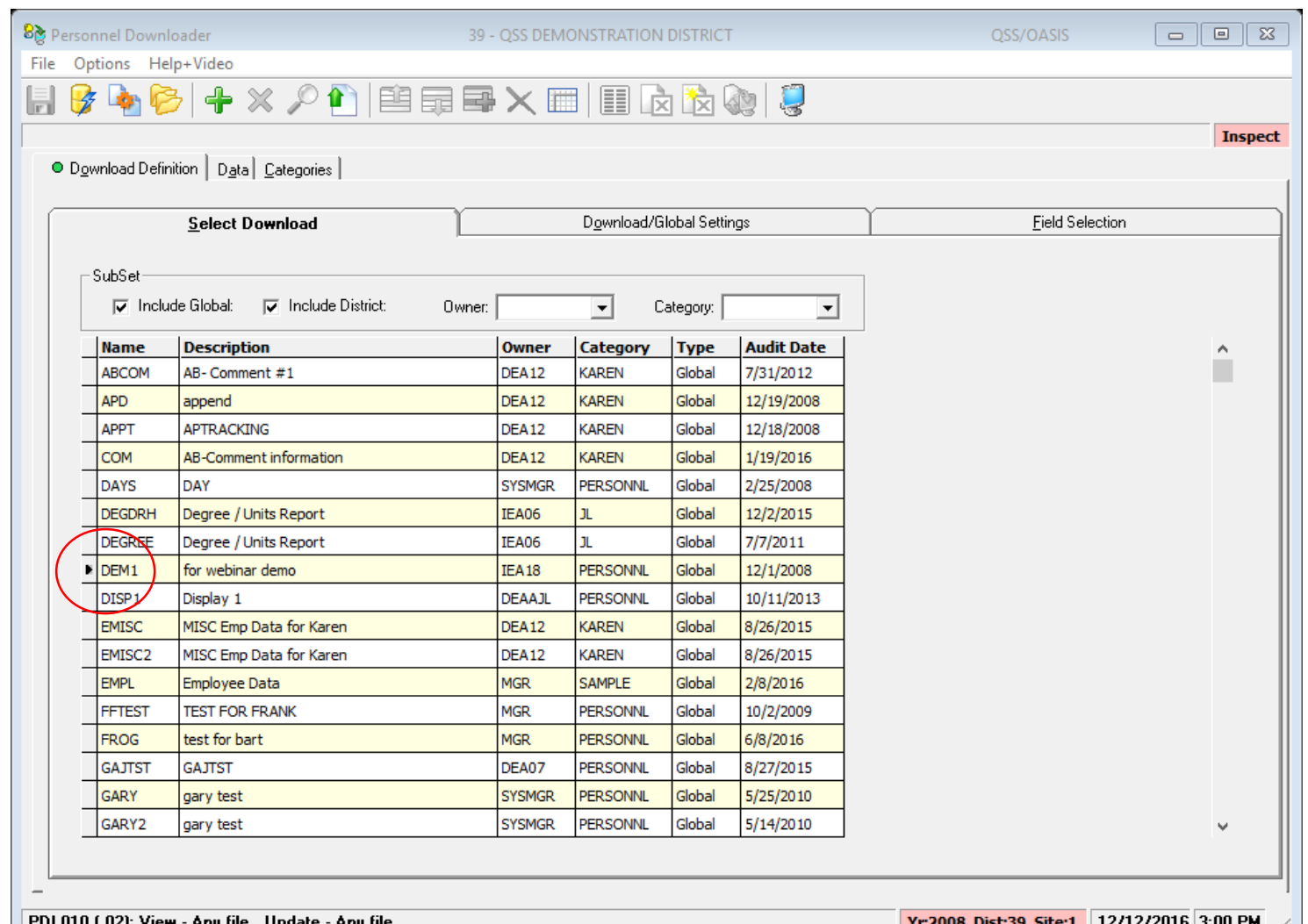

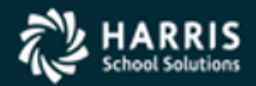

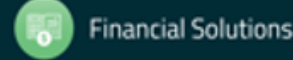

#### Personnel Downloader (PDL) Verify Download/Global Settings

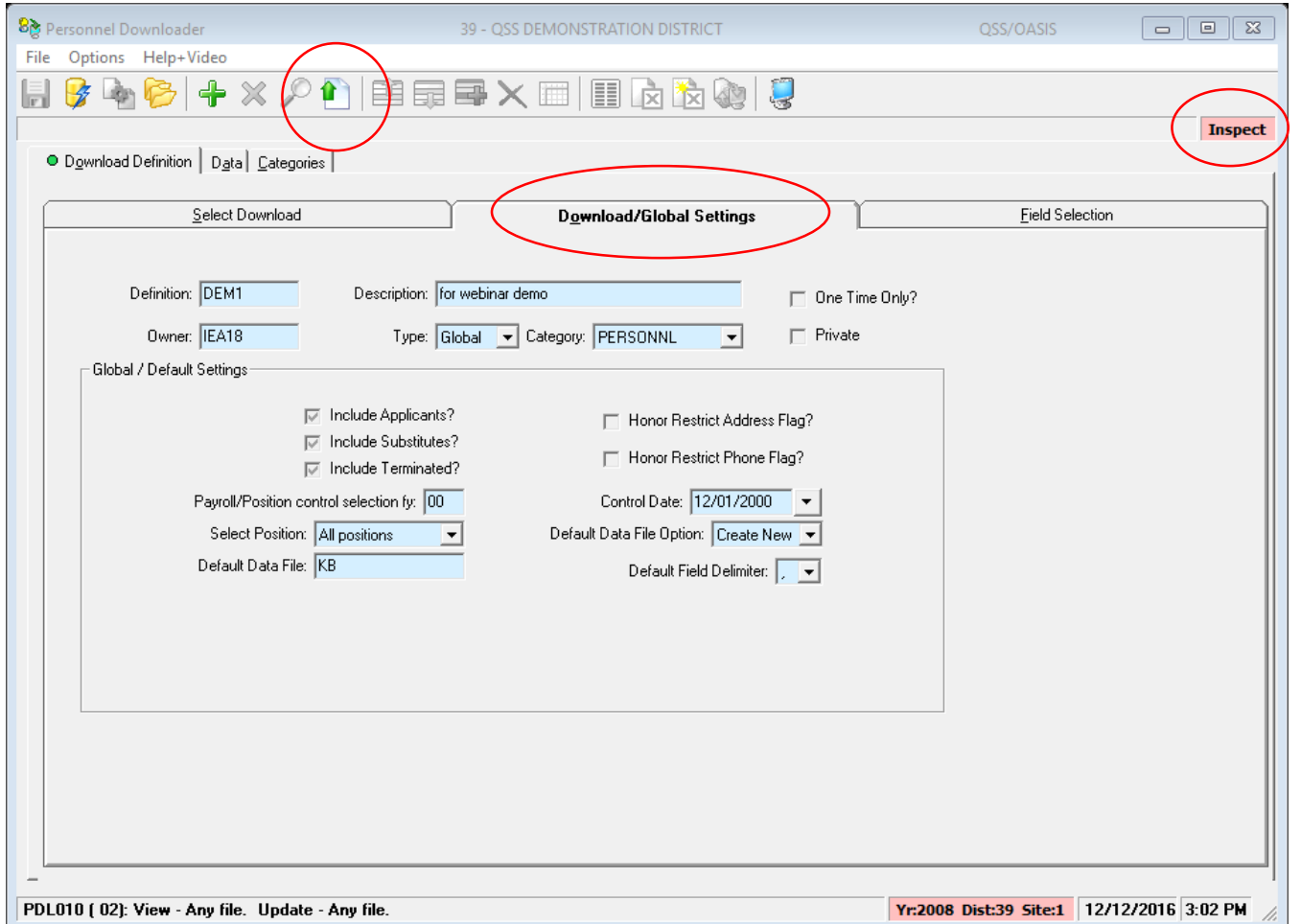

- Notice screen is in "Inspect" mode
- Click the Change icon to enter "Change" mode

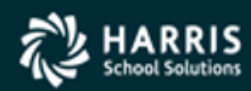

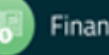

#### Personnel Downloader (PDL) Modify the Field List

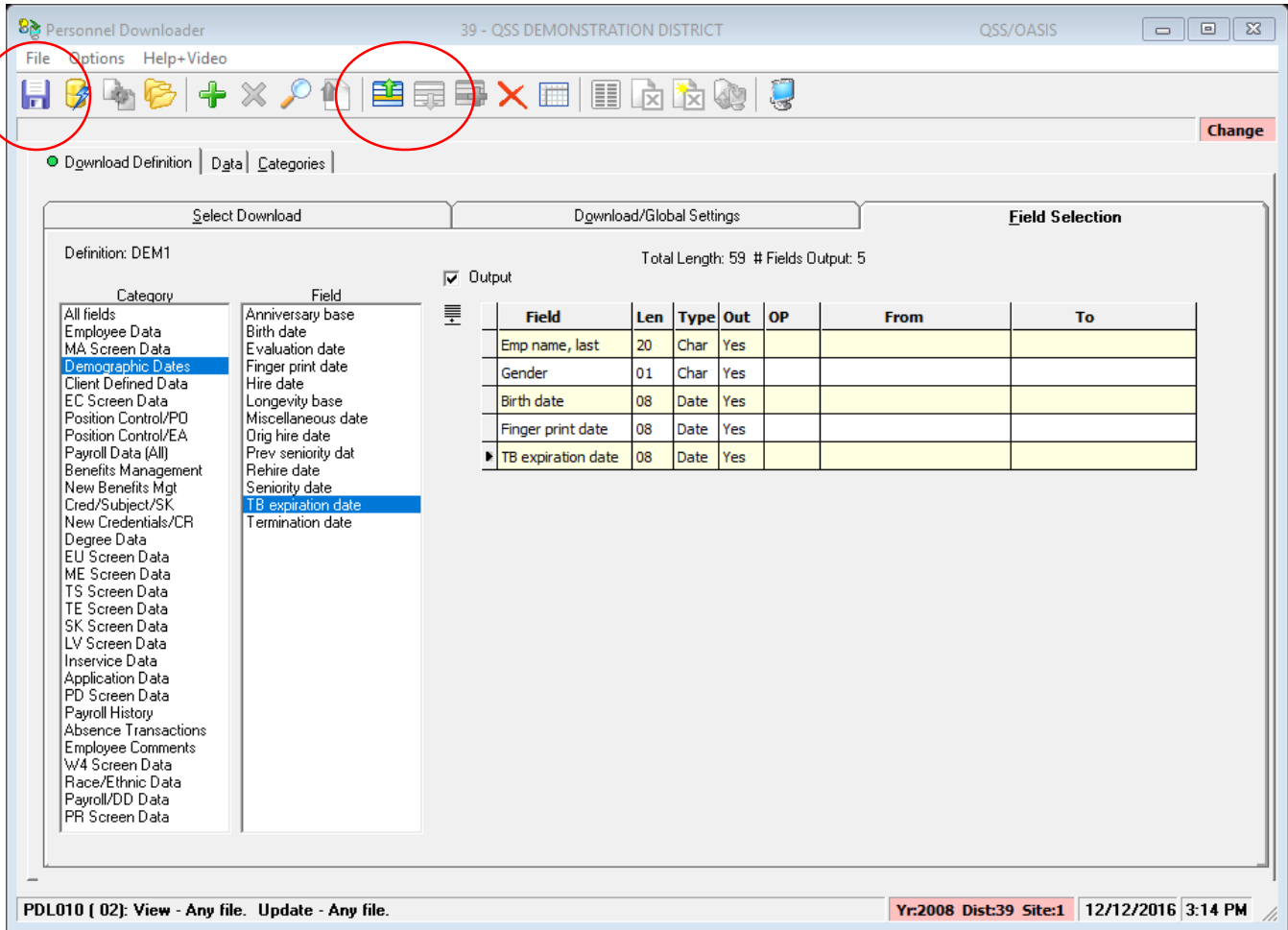

- Select category to view fields
- Select fields (can select multiple at once)
- Fields are added to end of list by default - use Up/Down icons to reposition
- Click Save icon (diskette)

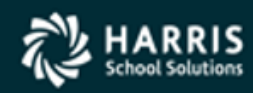

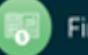

#### Personnel Downloader (PDL) Enhanced Settings

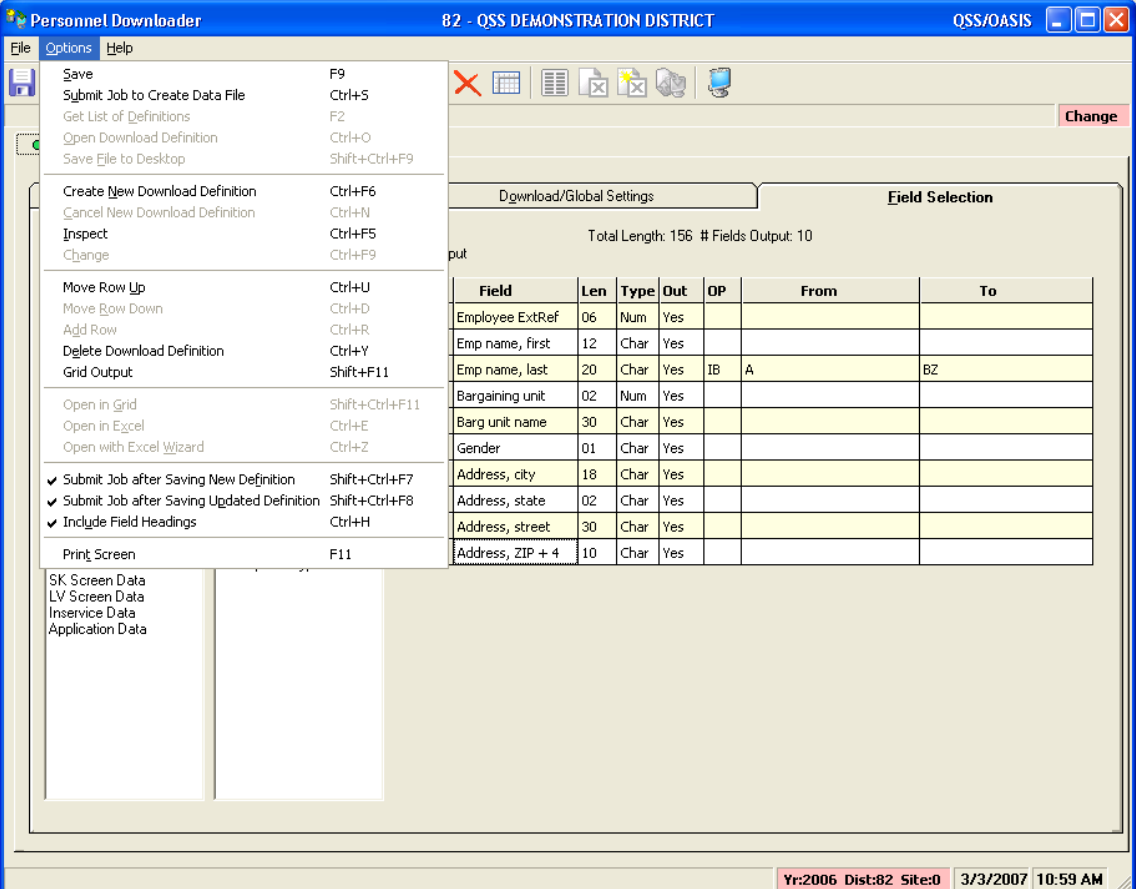

- Automatically submit job to create data file when saving a new definition
- Automatically submit job to create data file when existing definition updated
- Include field headings in data file output

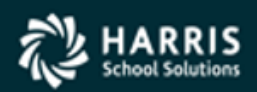

#### Personnel Downloader (PDL) Data Tab

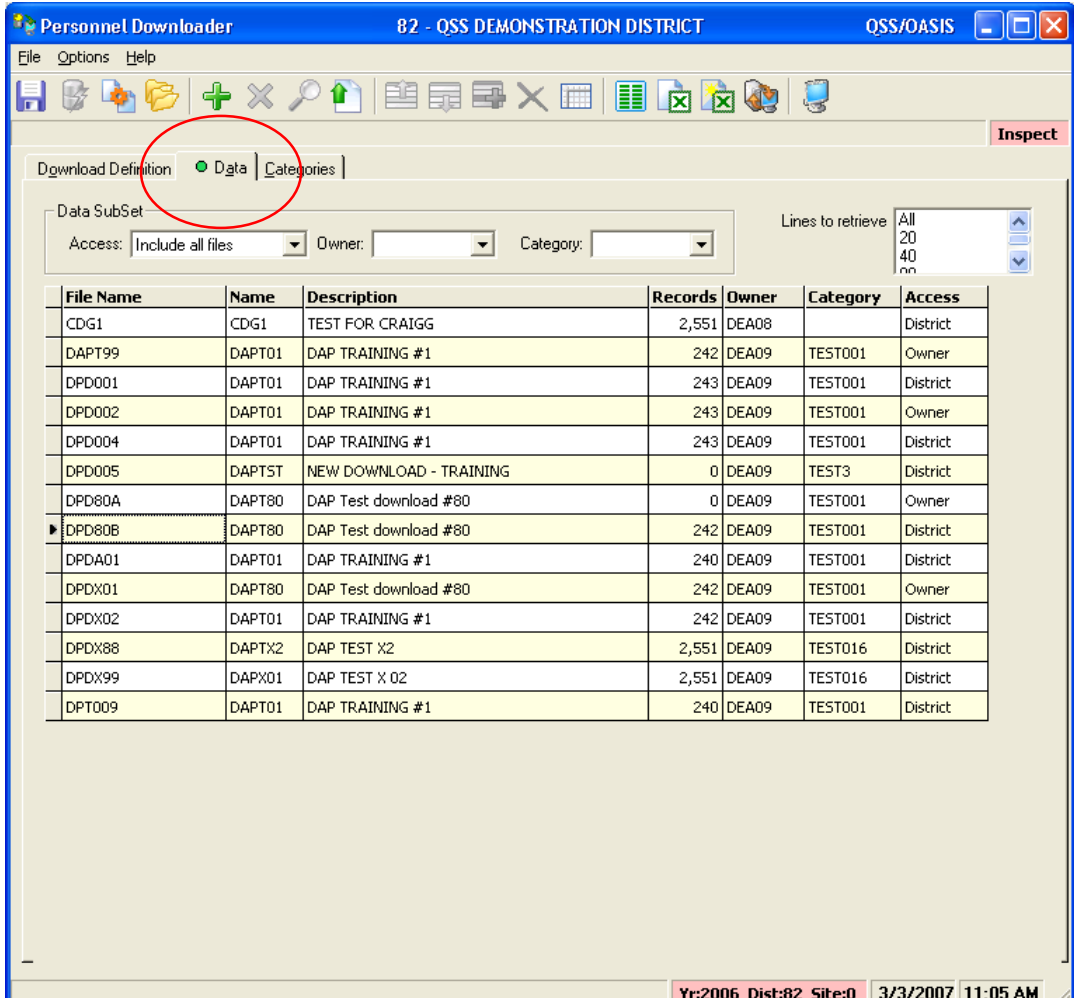

- Filter by owner and/or category
- Choose data file, then click on output method (Grid, Excel, Excel Wizard, Desktop Data File)
- Field headings will be included if you selected that option and they are available
- Use "Lines to retrieve" to limit download size to check your data

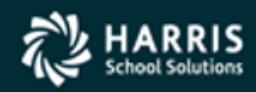

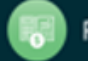

#### Personnel Downloader (PDL ) Sample Grid Output

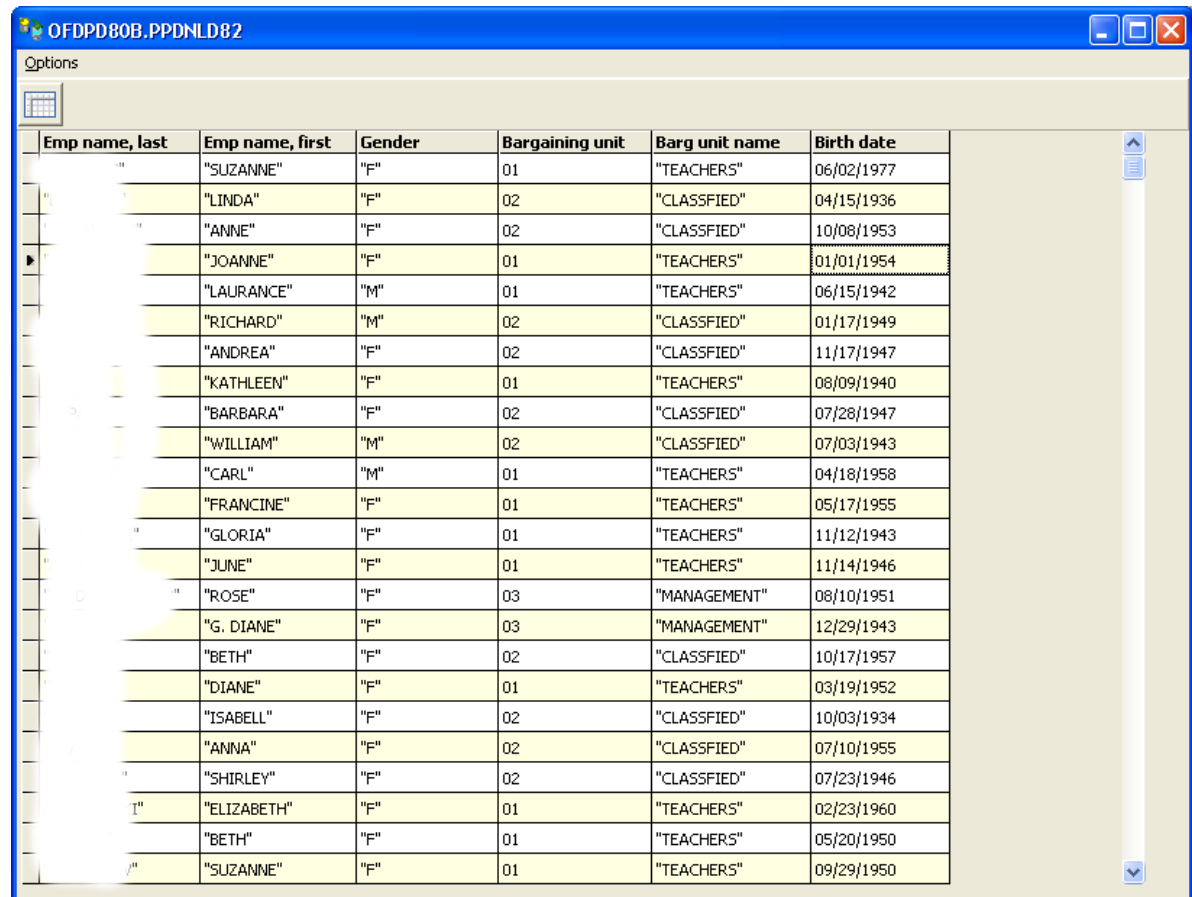

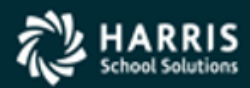

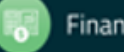

**Financial Solutions** 

#### Personnel Downloader (PDL) Global Categories

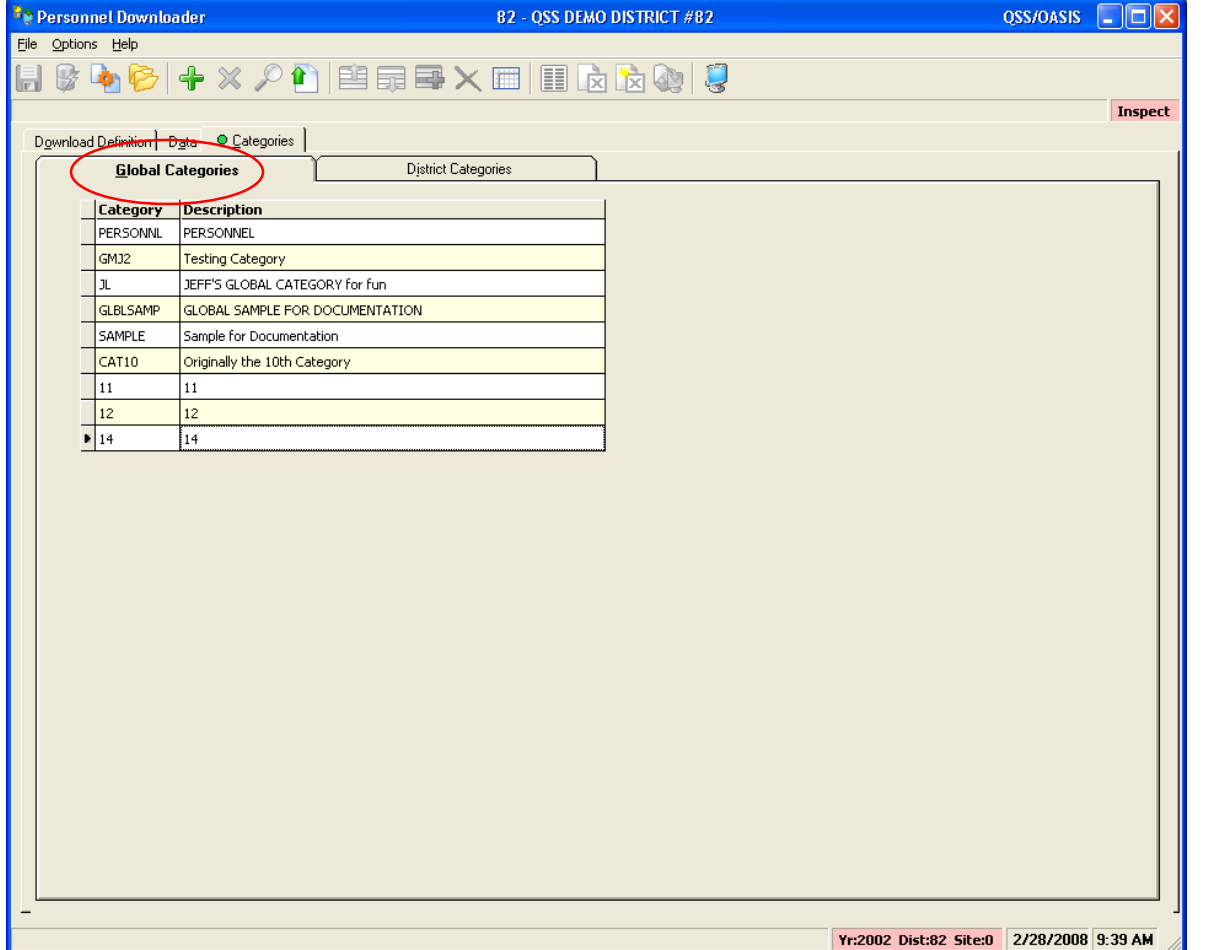

- Maintenance security controlled
- Used in Global **Definitions**
- All districts have access

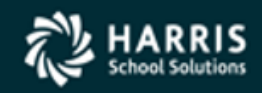

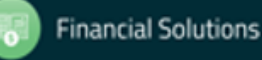

#### Personnel Downloader (PDL) District Categories

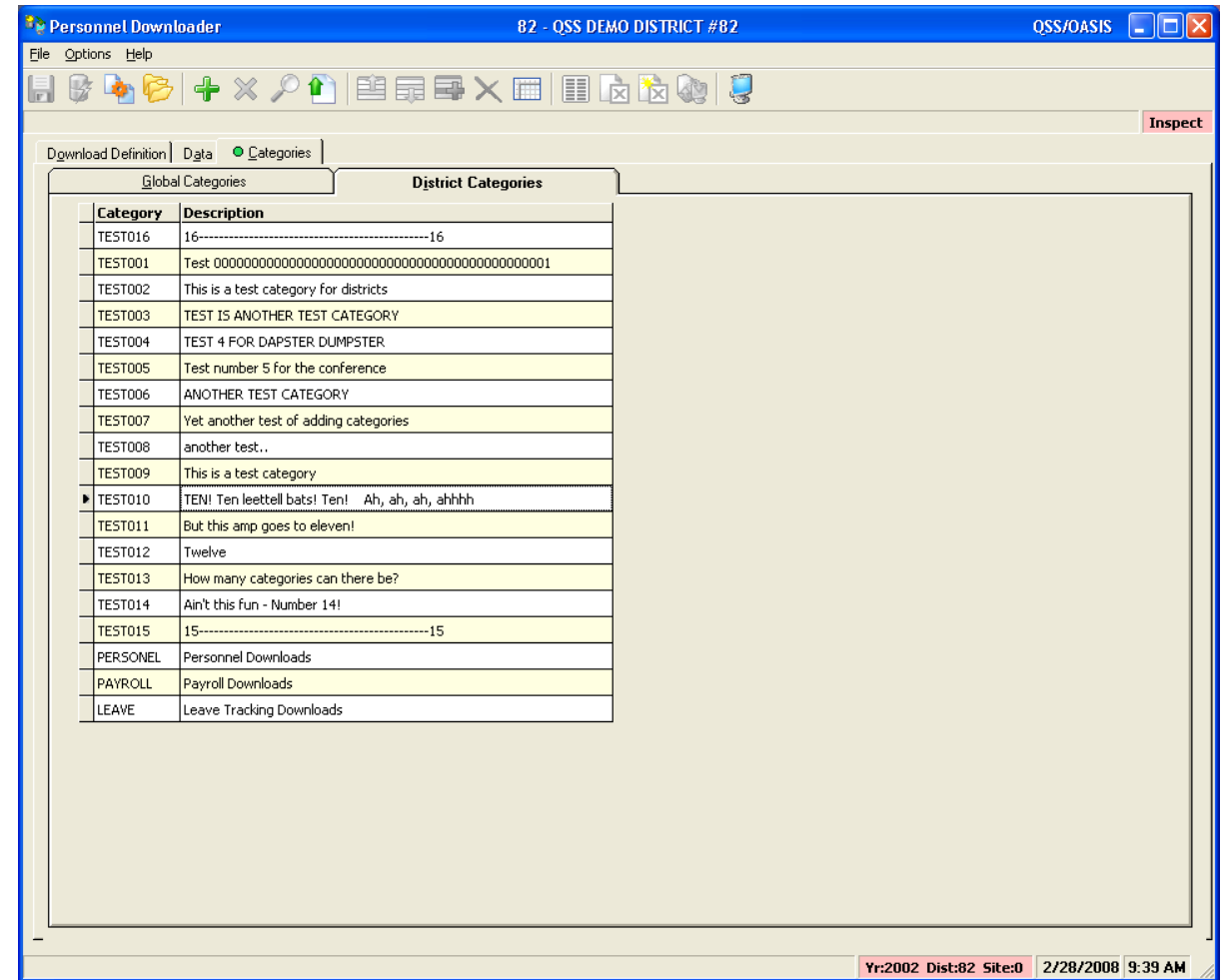

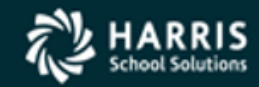

- Maintenance security controlled
- Used in District **Definitions**
- Logon district access only

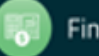

#### Personnel Downloader (PDL) Using the "@" Sign with Categories

• Putting the @ sign at the end of a category name (as in this example):

Payroll@

allows PDL to download data that is blank.

• Without the @ sign, each field selected must have data in order to be reported.

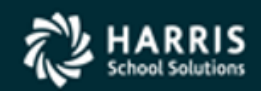

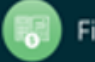

#### Personnel Downloader (PDL) Using the "@" Sign with Categories

For example, if you want a report that shows all employees and their degree:

- With an @ in the Category name, all employees will show up and the degree data can be blank.
- Without an @ in the Category name, only employees with degree data will appear on the report.

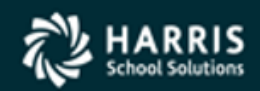

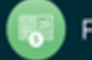

#### Personnel Downloader (PDL) SSN Access Control

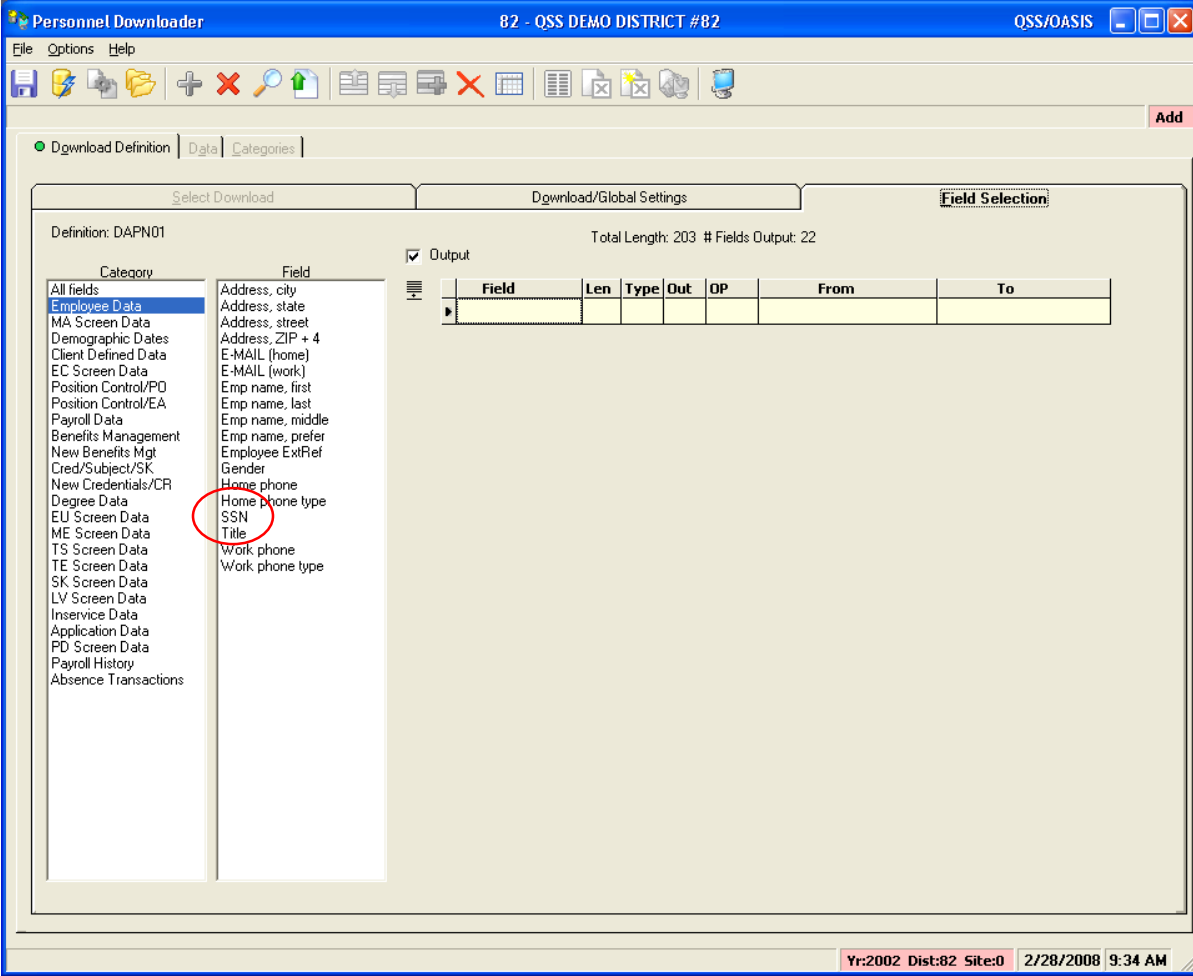

- Downloading SSNs is controlled by security settings
- Access to the SSN field can be restricted by user
- In this example, the user DOES have access to SSN

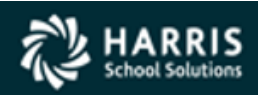

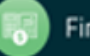

### Personnel Downloader (PDL) SSN Access Control

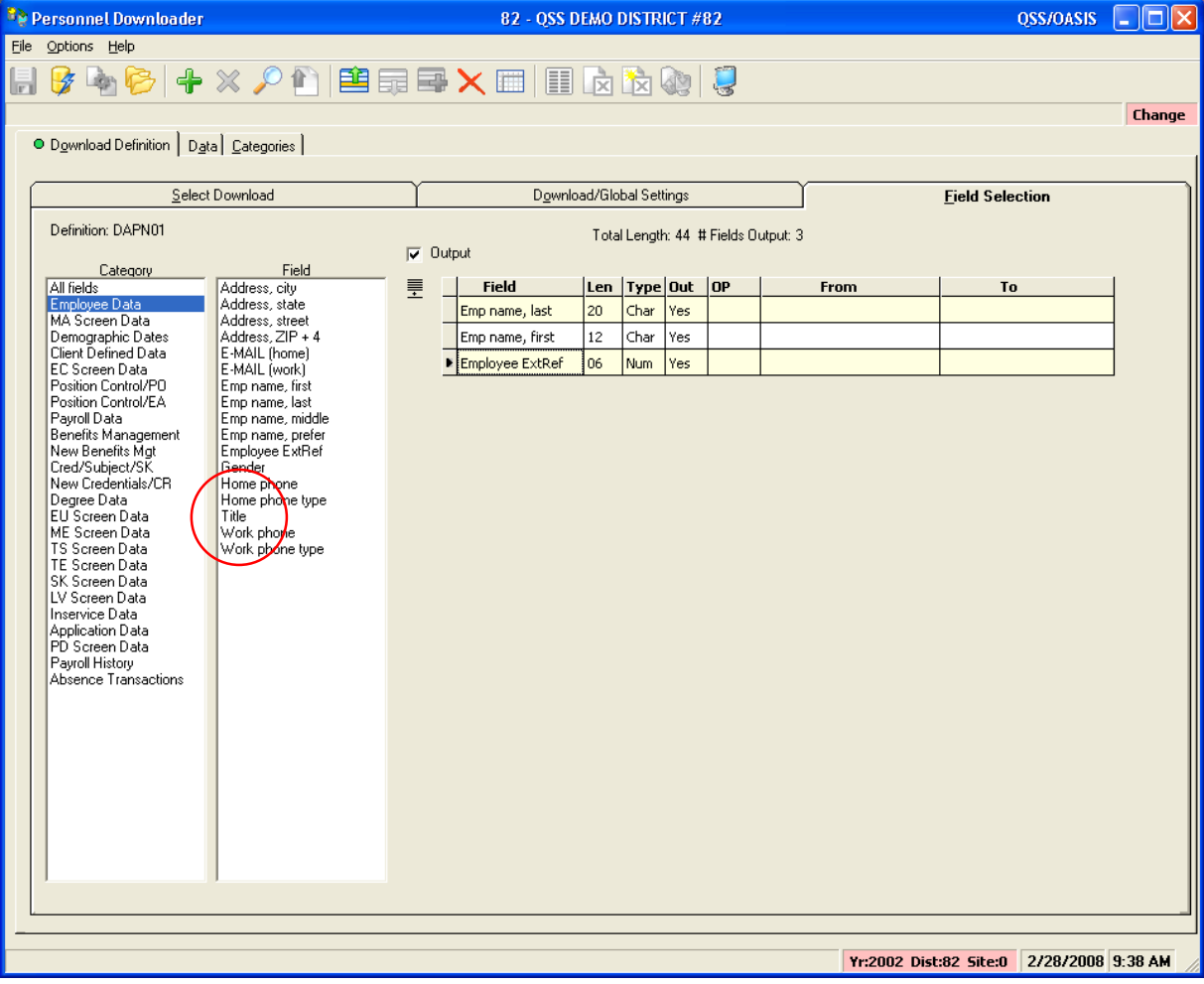

- In this example, the user DOES NOT have access to SSN
- Notice the SSN field is missing from the list

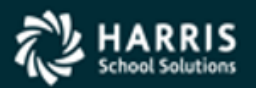

#### Personnel Downloader (PDL ) Select Download

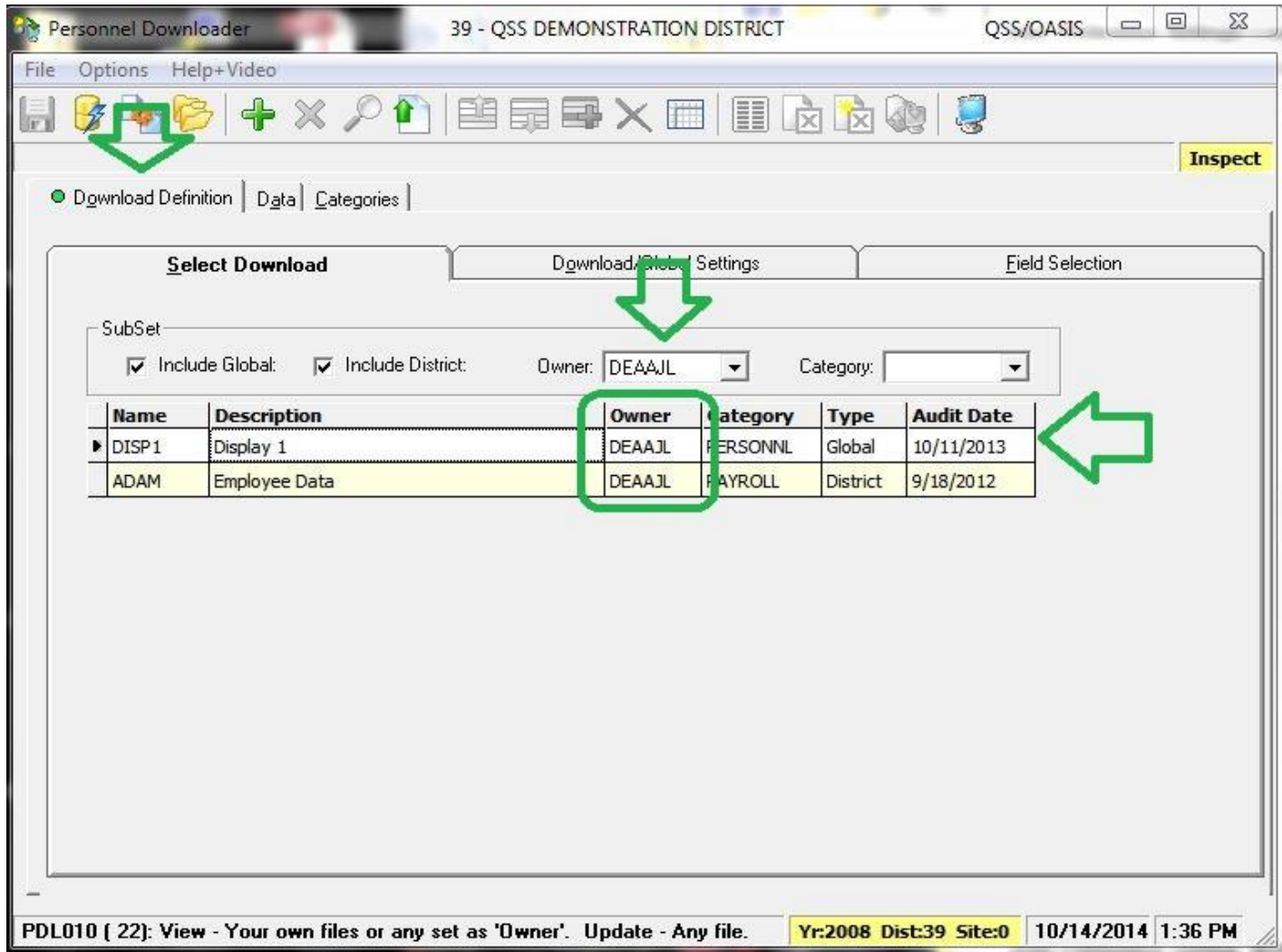

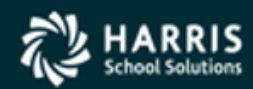

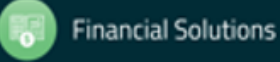

#### Personnel Downloader (PDL ) Select Fields

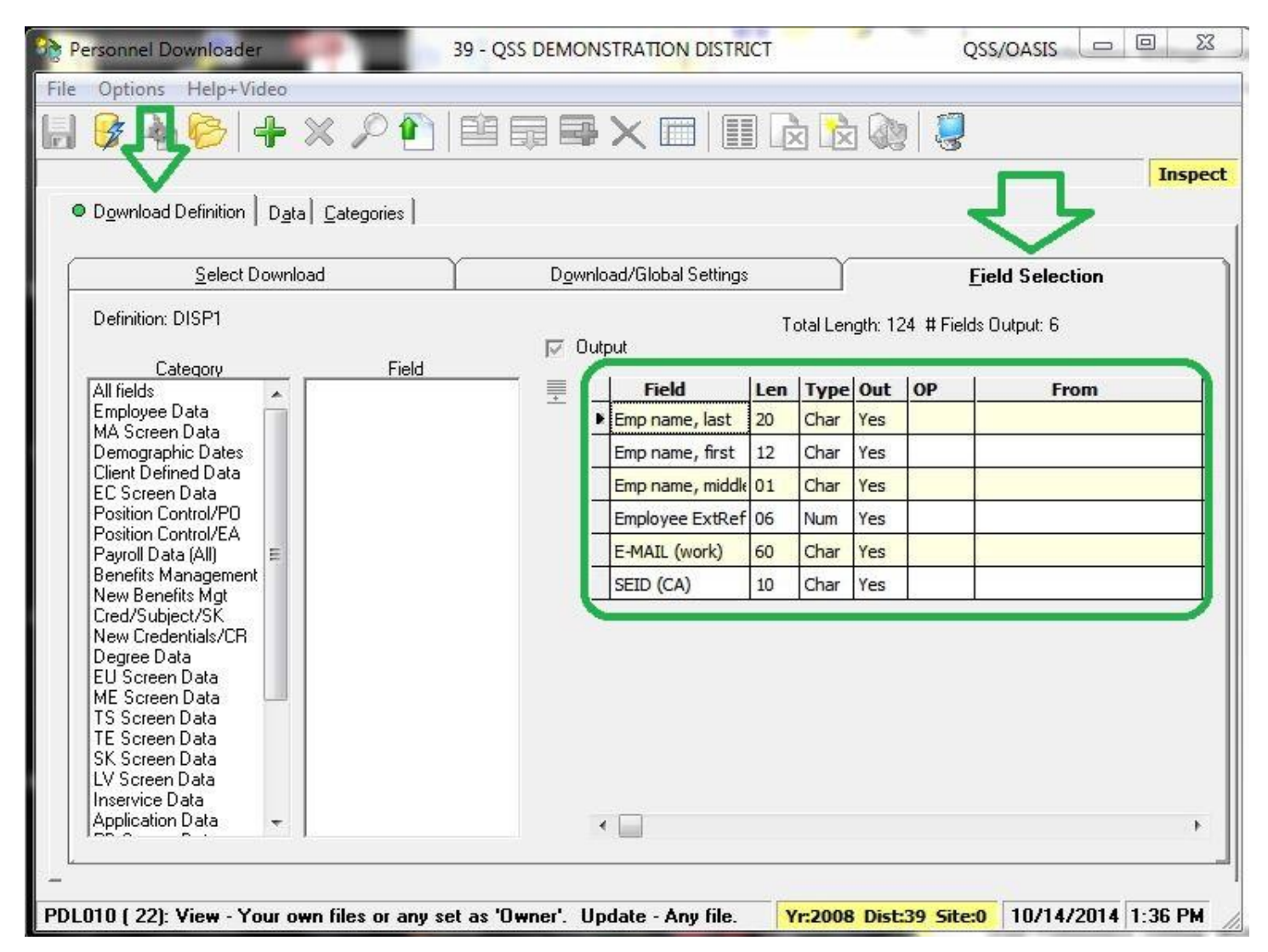

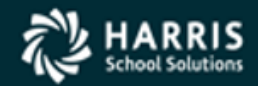

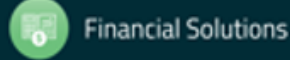

#### Personnel Downloader (PDL ) Data is Produced!

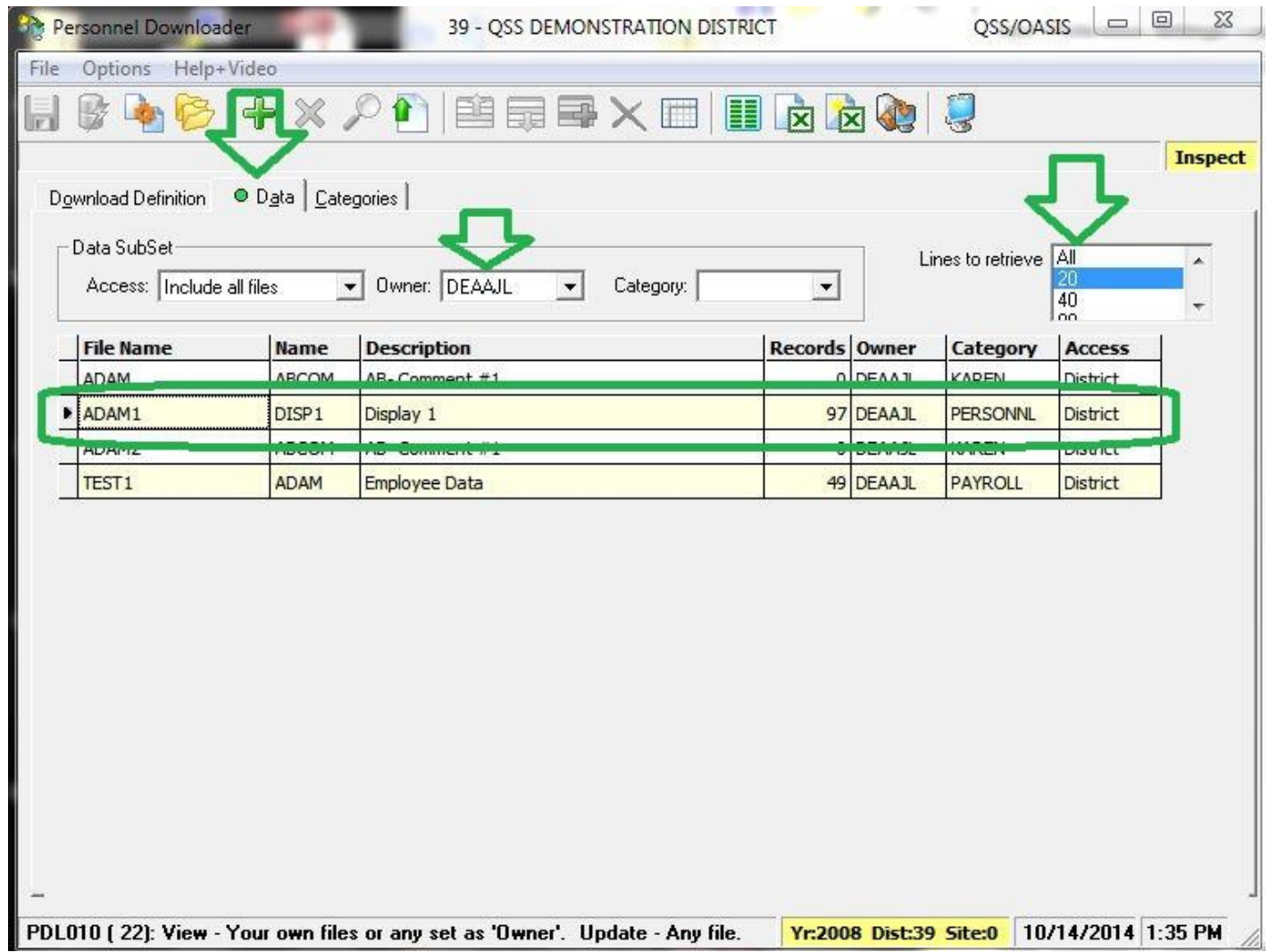

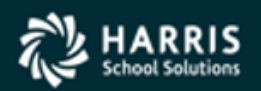

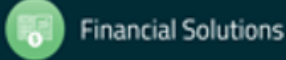

#### Personnel Downloader (PDL ) Data in Excel

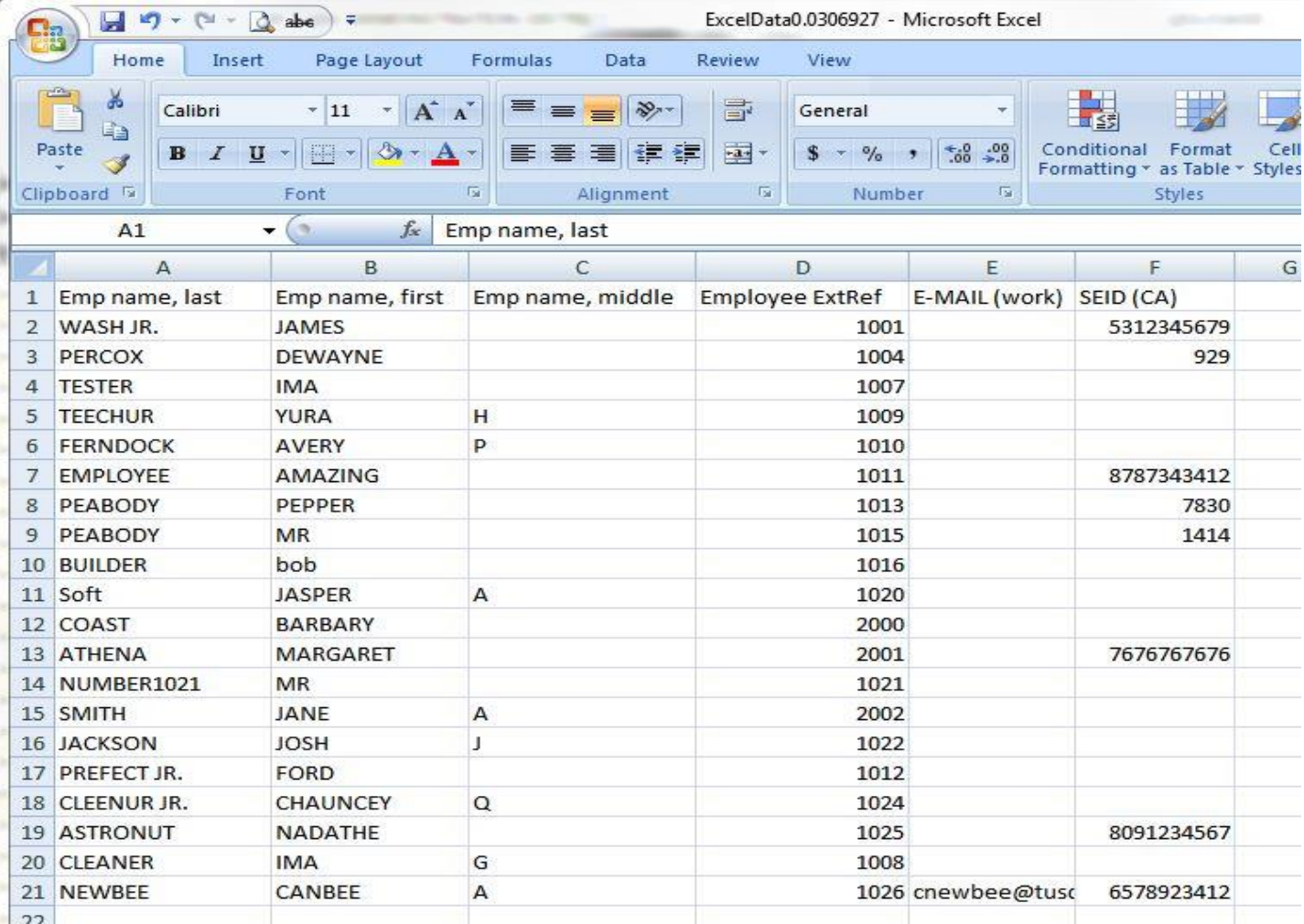

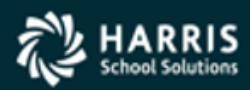

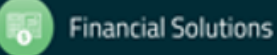

#### Personnel Downloader (PDL) Q & A / Live Demo

• Enter Your Questions

• Raise Your Hand

• Watch the Demo

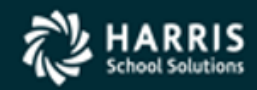

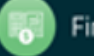